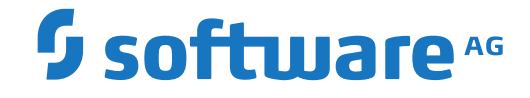

**Entire Operations**

**Direktkommandos**

Version 5.5.1

February 2020

Dieses Dokument gilt für Entire Operations ab Version 5.5.1.

Hierin enthaltene Beschreibungen unterliegen Änderungen und Ergänzungen, die in nachfolgenden Release Notes oder Neuausgaben bekanntgegeben werden.

Copyright © 1988-2020 Software AG, Darmstadt, Deutschland und/oder Software AG USA, Inc., Reston, VA, USA, und/oder ihre Tochtergesellschaften und/oder ihre Lizenzgeber.

Der Name Software AG und die Namen der Software AG Produkte sind Marken der Software AG und/oder Software AG USA Inc., einer ihrer Tochtergesellschaften oder ihrer Lizenzgeber. Namen anderer Gesellschaften oder Produkte können Marken ihrer jeweiligen Schutzrechtsinhaber sein.

Nähere Informationen zu den Patenten und Marken der Software AG und ihrer Tochtergesellschaften befinden sich unter http://documentation.softwareag.com/legal/.

Diese Software kann Teile von Software-Produkten Dritter enthalten. Urheberrechtshinweise, Lizenzbestimmungen sowie zusätzliche Rechte und Einschränkungen dieser Drittprodukte können dem Abschnitt "License Texts, Copyright Notices and Disclaimers of Third Party Products" entnommen werden. Diese Dokumente enthalten den von den betreffenden Lizenzgebern oder den Lizenzen wörtlich vorgegebenen Wortlaut und werden daher in der jeweiligen Ursprungsprache wiedergegeben. Für einzelne, spezifische Lizenzbeschränkungen von Drittprodukten siehe PART E der Legal Notices, abrufbar unter dem Abschnitt "License Terms and Conditions for Use of Software AG Products / Copyrights and Trademark Notices of Software AG Products". Diese Dokumente sind Teil der Produktdokumentation, die unter http://softwareag.com/licenses oder im Verzeichnis der lizenzierten Produkte zu finden ist.

Die Nutzung dieser Software unterliegt den Lizenzbedingungen der Software AG. Diese Bedingungen sind Bestandteil der Produktdokumentation und befinden sich unter http://softwareag.com/licenses und/oder im Wurzelverzeichnis des lizenzierten Produkts.

#### **Dokument-ID: NOP-ONOPREFERENCE-551-20200211DE**

# **Table of Contents**

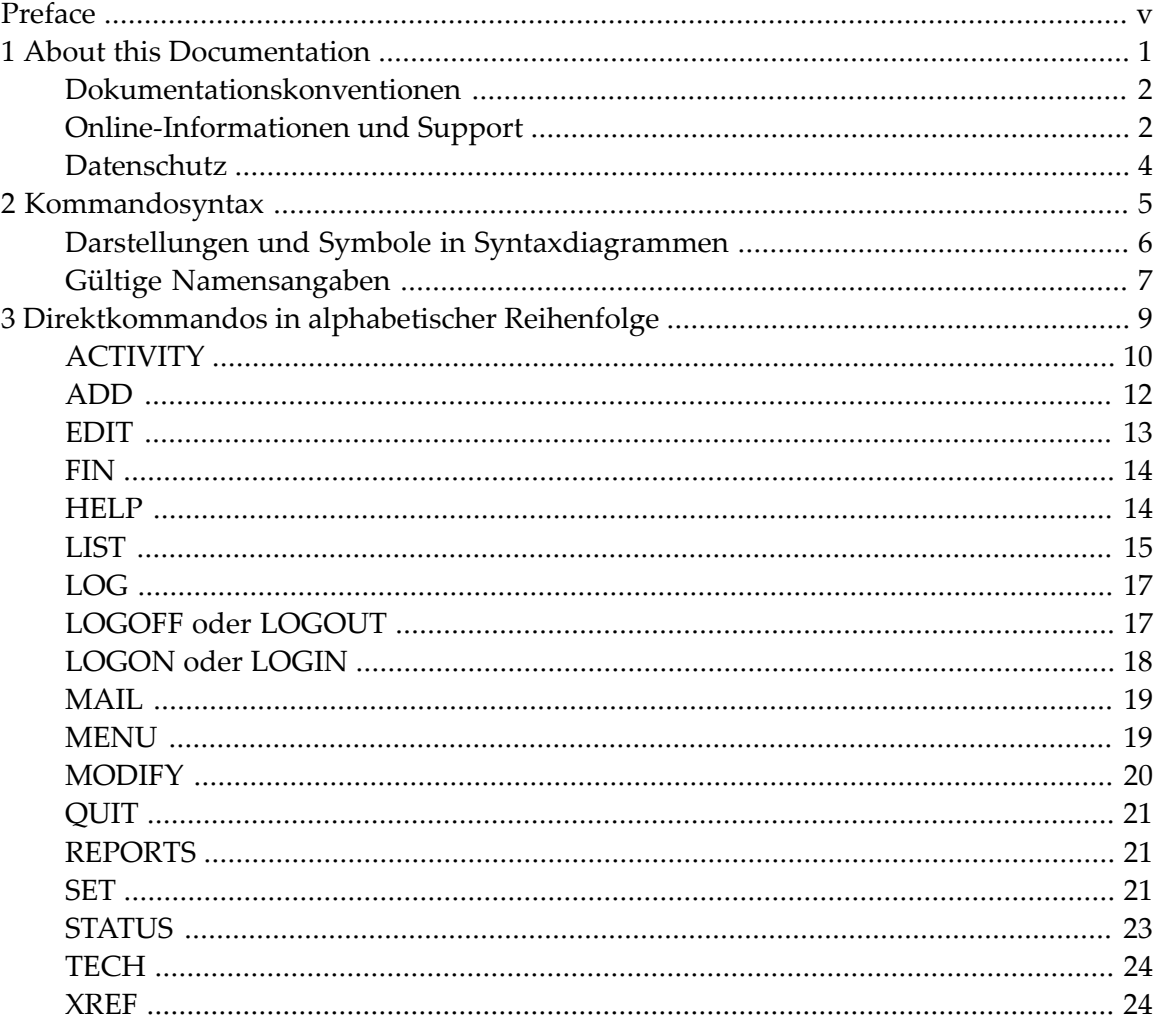

# <span id="page-4-0"></span>**Preface**

Ein Direktkommando können Sie in der Kommandozeile absetzen, um eine Funktion direkt aufzurufen, d.h., ohne die Hierarchie der Menüs und Funktionsbildschirme durchlaufen zu müssen.

Zur Eingabe eines Direktkommandos benutzen Sie die Kommandozeile **Kommando =>** in einem beliebiegen Bildschirm, in dem die Kommandozeile vorhanden ist.

Dieses Dokument erklärt zunächst die Kommandosyntax und beschreibt danach die verfügbaren Kommandos.

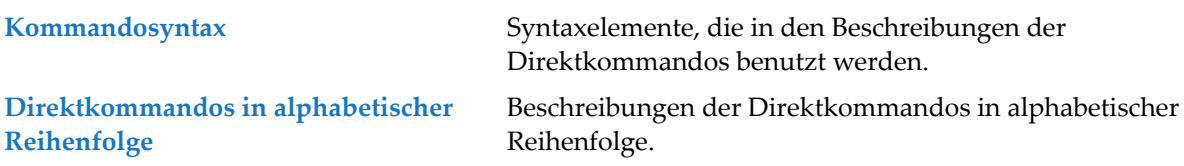

## <span id="page-6-0"></span> $\mathbf{1}$ **About this Documentation**

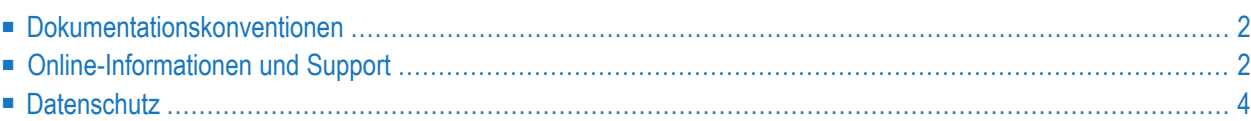

# <span id="page-7-0"></span>**Dokumentationskonventionen**

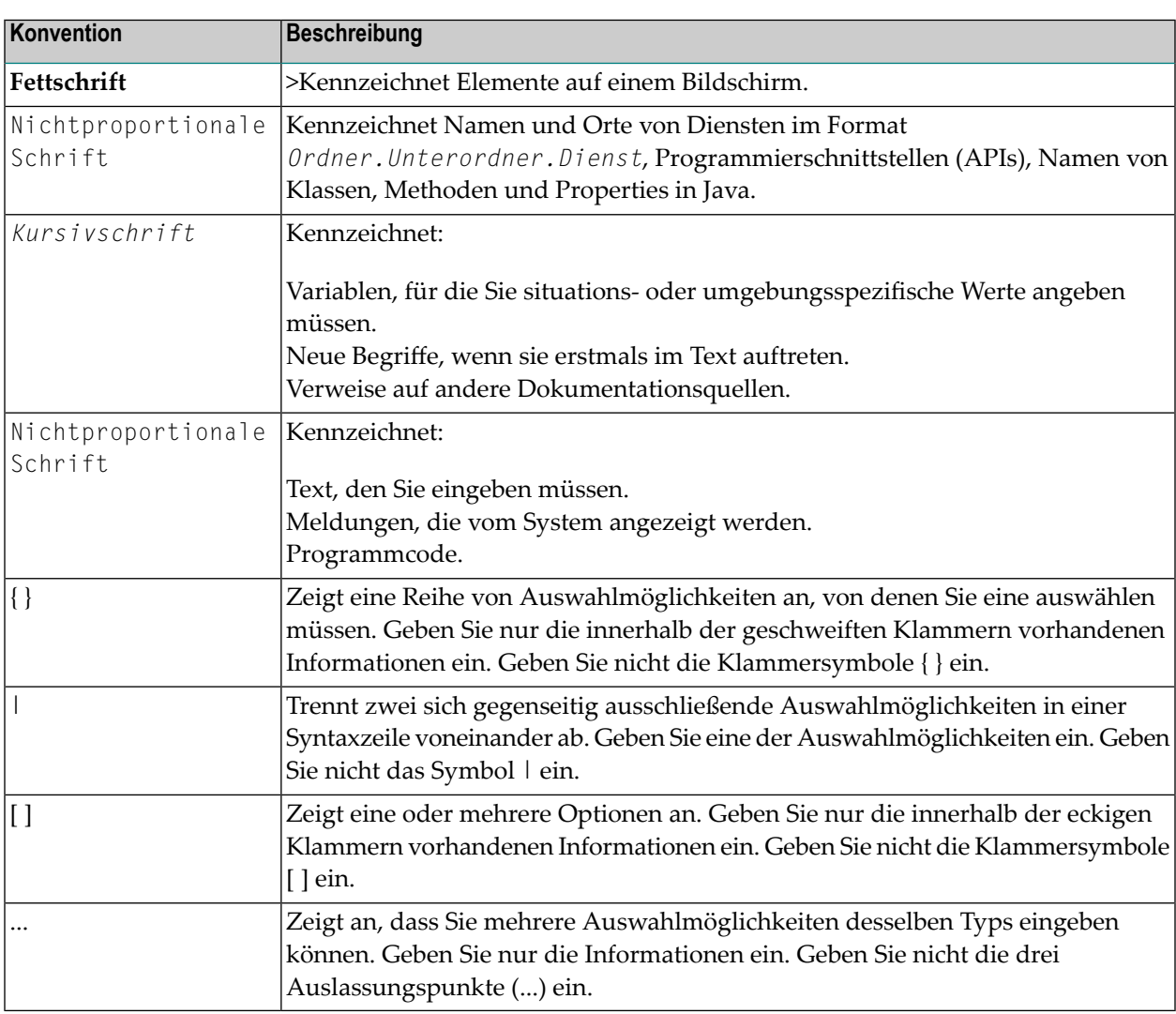

# <span id="page-7-1"></span>**Online-Informationen und Support**

### **Dokumentationswebsite der Software AG**

Sie finden die Dokumentation zu den Produkten der Software AG auf der Dokumentationswebsite der Software AG unter **<http://documentation.softwareag.com>**. Um Zugang zu erhalten, müssen Sie sich mit den erforderlichen Authentifizierungsdaten bei Empower, der Produktsupportwebsite der Software AG, anmelden. Falls Sie keine Authentifizierungsdaten haben, können Sie die Website der TECHcommunity benutzen.

### **Empower, die Produktsupportwebsite der Software AG**

Falls Sie noch kein Benutzerkonto für Empower haben, können Sie eine E-Mail an empower@softwareag.com senden. Geben Sie darin Ihren Namen, den Namen Ihrer Firma und deren E-Mail-Adresse an und beantragen Sie die Einrichtung eines Benutzerkontos.

Wenn Sie ein Benutzerkonto erhalten haben, können Sie den eService-Bereich von Empower unter **<https://empower.softwareag.com/>** aufrufen und dort Support-Fälle online öffnen.

Informationen zu Software AG-Produkten finden Sie auf der Empower-Produktsupportwebsite unter **<https://empower.softwareag.com>**.

Unter **Products & [Documentation](https://empower.softwareag.com/Products/default.asp)** können Sie Anträge bezüglich Produktmerkmalen und Produktverbesserungen einreichen, Informationen über die Verfügbarkeit von Produkten abrufen und Produkte herunterladen.

Im **[Knowledge](https://empower.softwareag.com/KnowledgeCenter/default.asp) Center** finden Sie Informationen zu Programmkorrekturen (Fixes) und frühzeitige Warnungen, technische Abhandlungen (Papers) und Artikel aus der Wissensdatenbank.

Wenn Sie noch Fragen haben und telefonisch mit uns Kontakt aufnehmen möchten, können Sie im Kontaktverzeichnis des Globalen Supports unter **[https://empower.softwareag.com/public\\_dir](https://empower.softwareag.com/public_directory.asp)[ectory.asp](https://empower.softwareag.com/public_directory.asp)** eine der dort fürIhr Land angegebenen örtlichen oder gebührenfreien Telefonnummern auswählen.

#### **Software AG TECHcommunity**

Auf der Website der Software AG TECHcommunity unter **<http://techcommunity.softwareag.com>** finden Sie Dokumentationen und andere technische Informationen.

- Sie können auf Produktdokumentationen zugreifen, wenn Sie die erforderlichen Authentifizierungsdaten für die TECHcommunity haben. Andernfalls müssen Sie sich registrieren und "Documentation" als Interessengebiet angeben.
- Sie erhalten Zugang zu Artikeln, Code-Beispielen, Demos und Lernprogrammen.
- Sie können an von Software AG-Experten moderierten Online-Diskussionsforen teilnehmen, um Fragen zu stellen, über bewährte Methoden und Prozesse (Best Practices) zu diskutieren und zu erfahren, wie andere Kunden die Technologien der Software AG nutzen.
- Sie können Links auf externe Websites benutzen, die sich mit offenen Standards und Web-Technologien befassen.

# <span id="page-9-0"></span>**Datenschutz**

Die Produkte der Software AG stellen Funktionen zur Verarbeitung von personenbezogenen Daten gemäß der Datenschutz-Grundverordnung (DSGVO) der Europäischen Union zur Verfügung. Gegebenenfalls sind in der betreffenden Systemverwaltungsdokumentation entsprechende Schritte dokumentiert.

## <span id="page-10-0"></span> $\overline{2}$ Kommandosyntax

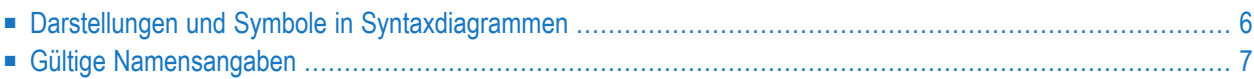

# <span id="page-11-0"></span>**Darstellungen und Symbole in Syntaxdiagrammen**

In den Syntaxdiagrammen der Direktkommandos werden folgende Darstellungen und Symbole verwendet:

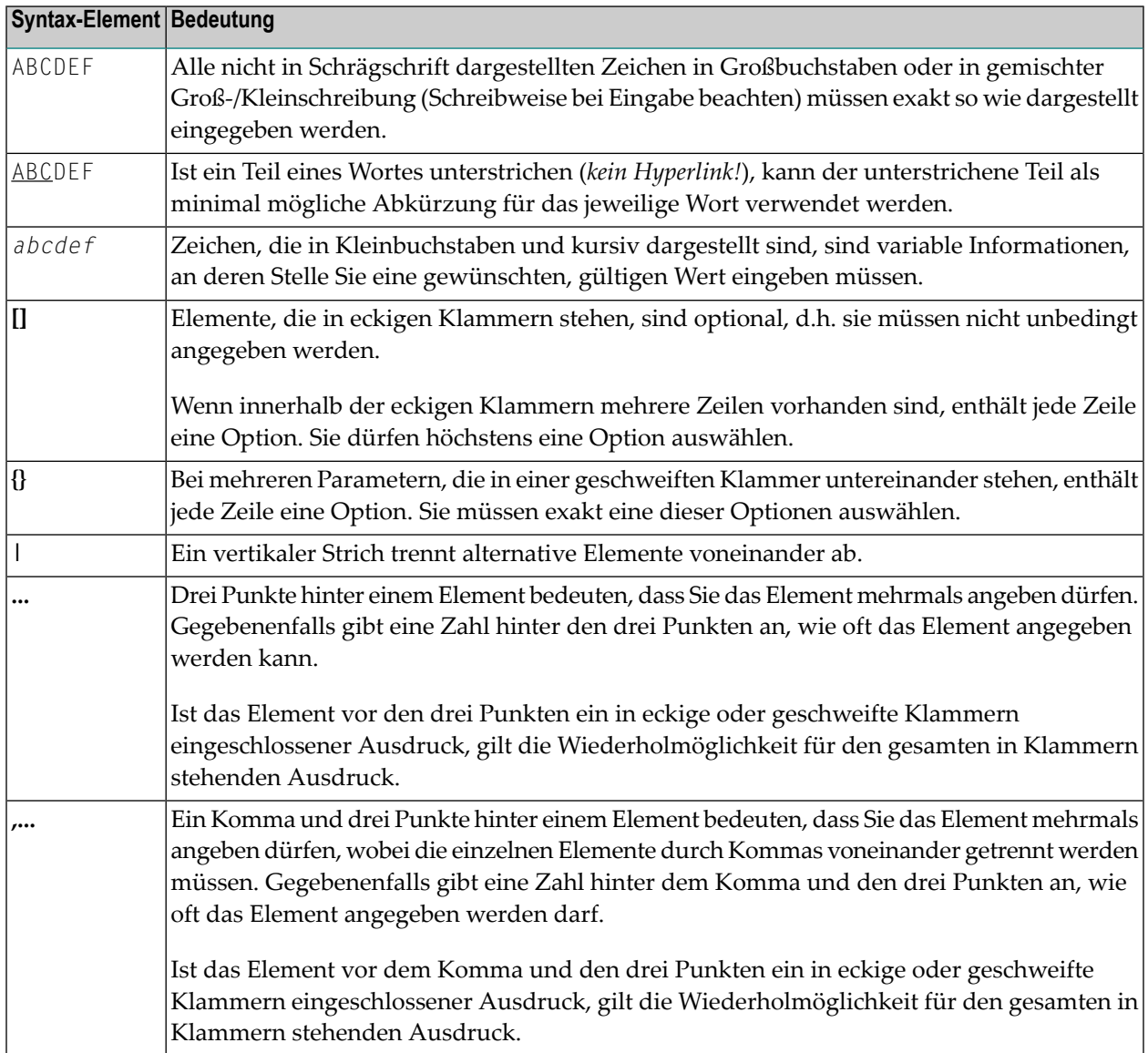

# <span id="page-12-0"></span>**Gültige Namensangaben**

Falls in der Syntax-Beschreibung zu einem Direktkommano entsprechendes angegeben ist, können Sie einen Eintrag (zum Beispiel ein Netzwerk oder einen Job) auswählen, indem Sie entweder einen einzelnen Namen oder einen Bereich von Namen so wie unten aufgeführt angeben. Dabei kann *value* eine beliebige Kombination einzelner oder mehrerer alphanumerischer Zeichen sein:

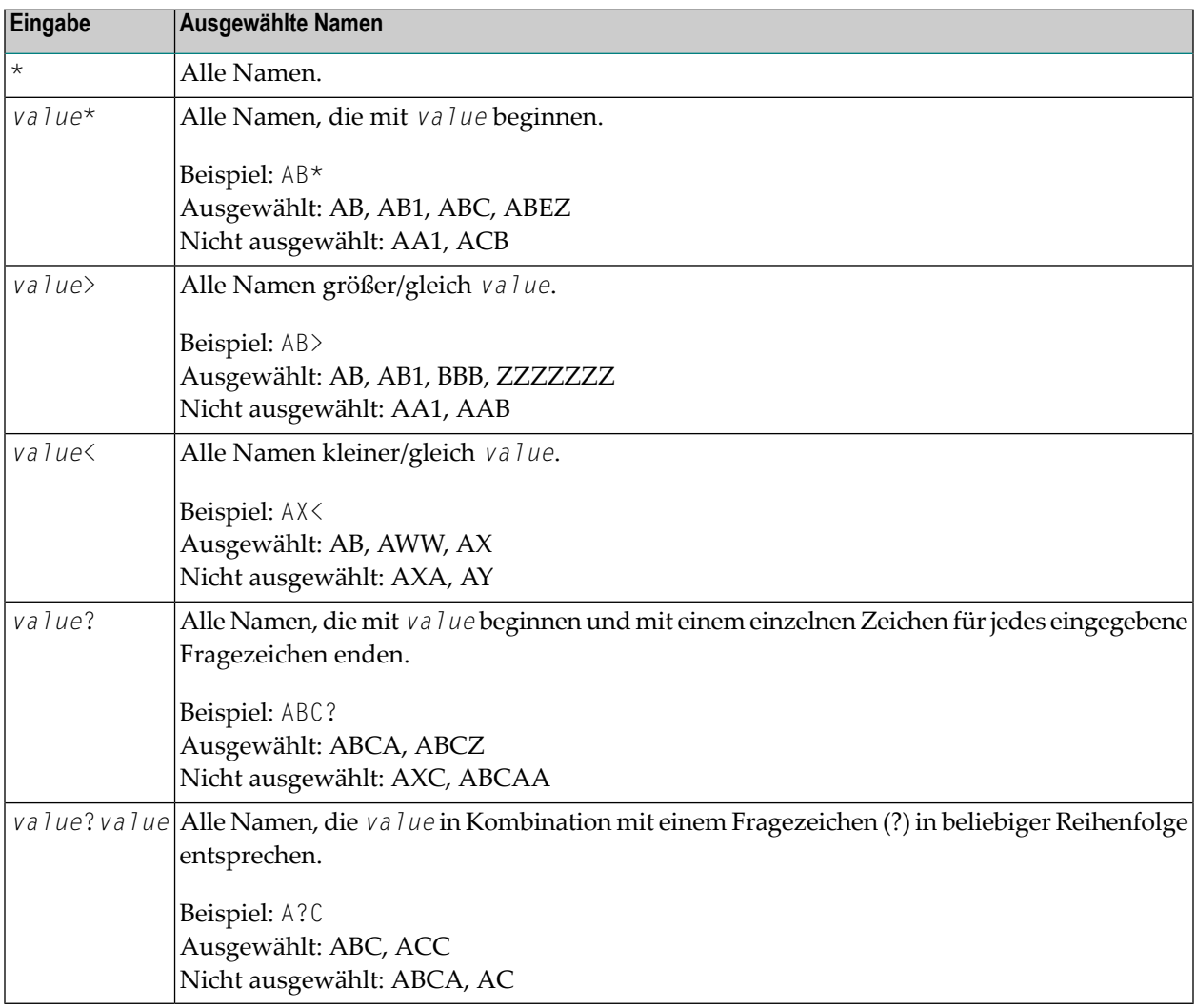

# <span id="page-14-0"></span> $3$

# Direktkommandos in alphabetischer Reihenfolge

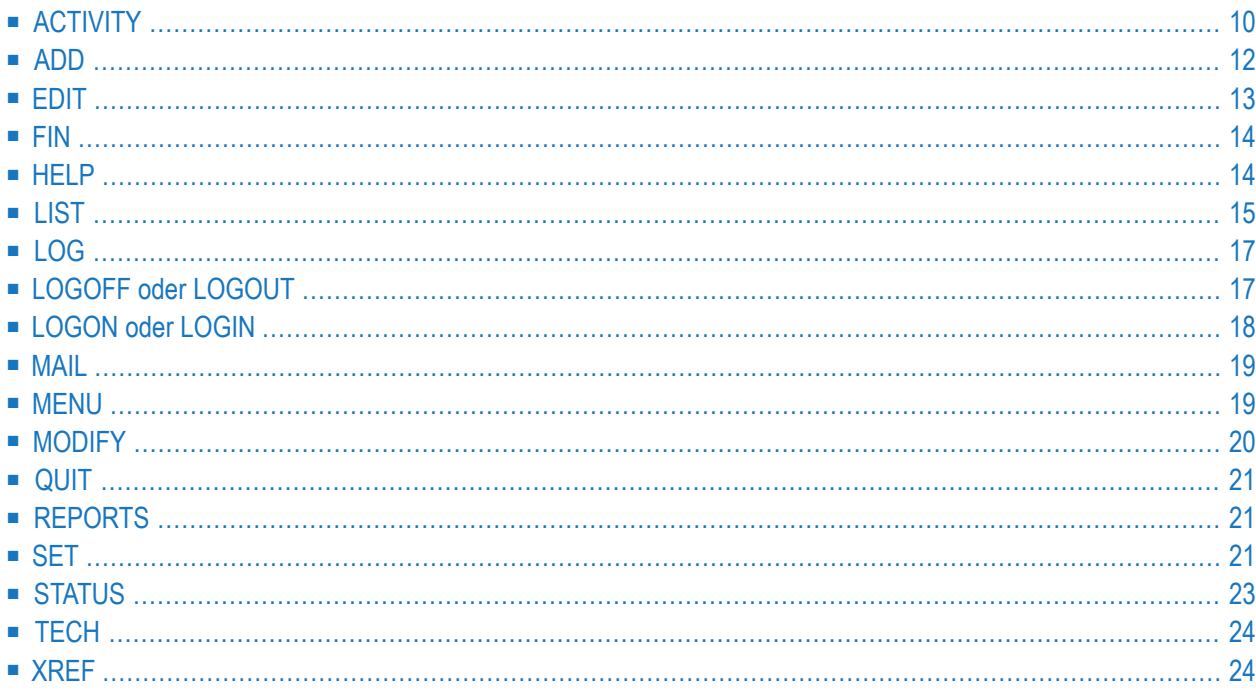

# <span id="page-15-0"></span>**ACTIVITY**

ACTIVITY

Mit dem Direktkommando ACTIVITY können Sie die permanente Aktivitätenanzeige von Entire Operations direkt starten.

Nach Eingabe des Kommandos erscheint das folgende Fenster:

+-----------------------------------------------------+ ! The contract of the contract of the contract of the contract of the contract of the contract of the contract of the contract of the contract of the contract of the contract of the contract of the contract of the contract ! Entire Operations Aktivitaetenanzeige ! ! The contract of the contract of the contract of the contract of the contract of the contract of the contract of the contract of the contract of the contract of the contract of the contract of the contract of the contract ! Abfrage-Intervall (in Minuten) ===> 60\_\_\_ | ! The contract of the contract of the contract of the contract of the contract of the contract of the contract ! Das Abfrage-Intervall ist der Zeitraum bis zur ! ! naechsten Abbruch-Abfrage durch die Aktivitaeten- ! ! Anzeige. ! ! Zwischendurch kann diese Anzeige nur von einem ! ! anderen Entire Operations-Terminal angehalten ! ! werden. ! ! The contract of the contract of the contract of the contract of the contract of the contract of the contract of the contract of the contract of the contract of the contract of the contract of the contract of the contract ! PF3 End ! +-----------------------------------------------------+ ↩

Geben Sie den Abfrage-Intervall in Minuten ein und drücken Sie Enter.

Der folgende Bildschirm erscheint (Beispiel):

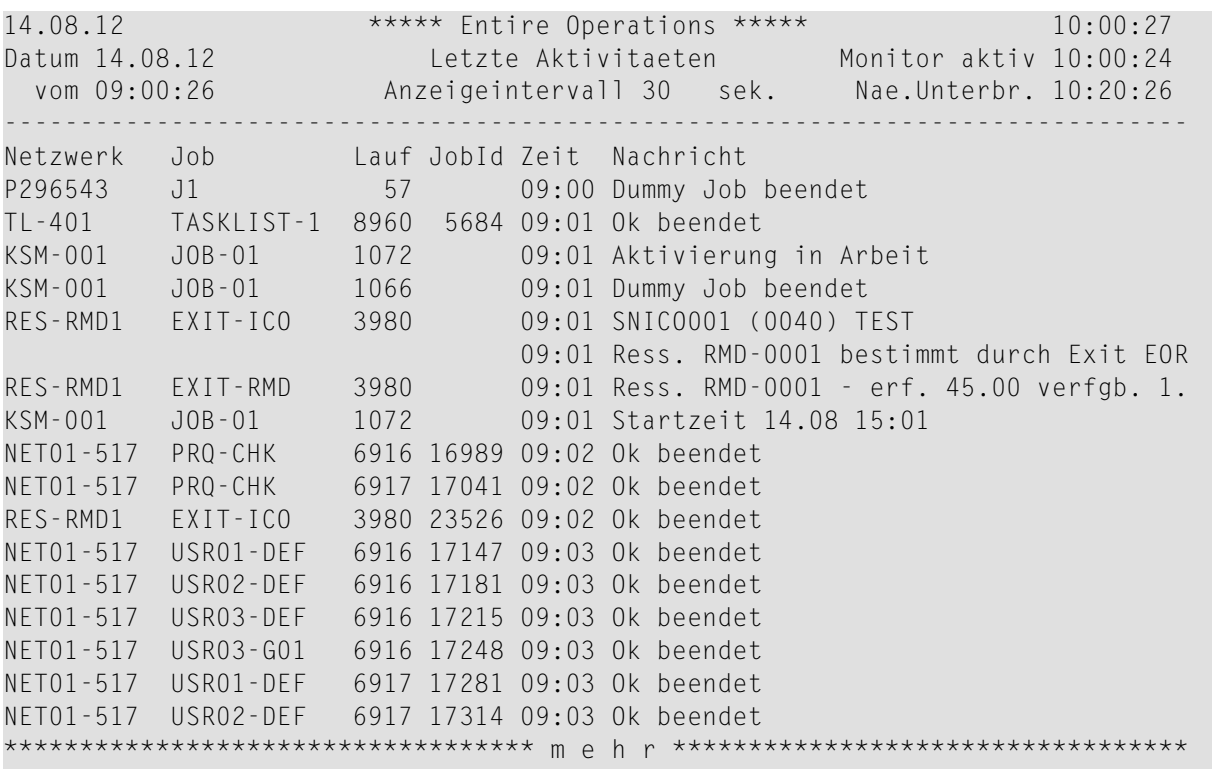

Das Anzeige-Intervall entspricht dem Monitor und kann nicht geändert werden.

Nach Ablauf des Abfrage-Intervalls können Sie einen Neustart der Aktivitätenanzeige initiieren, indem Sie im folgenden Fenster Y eingeben und Enter drücken:

```
+-------------------------------------+
! I have a set of the set of the set of the set of the set of the set of the set of the set of the set of the
! Aktivitaetenanzeige !
                  wurde beendet is a late to the second state of the second state of the second state of the second state of the
! I have a set of the set of the set of the set of the set of the set of the set of the set of the set of the
!\qquad \qquad Neustart ==> Y (Y,N) !\qquad \qquad !
        +-------------------------------------+
```
Weitere Informationen siehe *Aktivitätenanzeige* im *Benutzerhandbuch*.

# <span id="page-17-0"></span>**ADD**

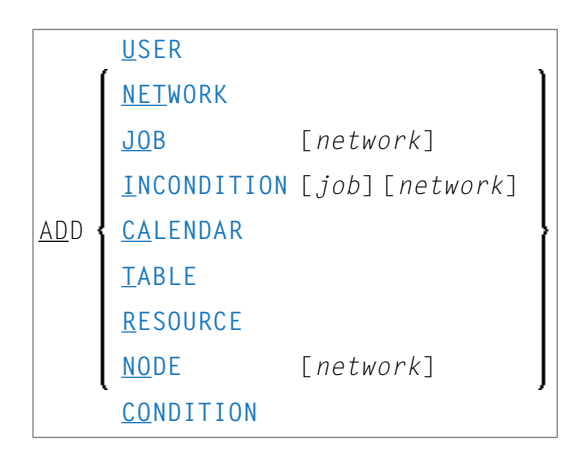

Mit dem Direktkommando ADD können Sie jedes Entire Operations-Informationsobjekt von jedem Systembildschirm aus definieren.

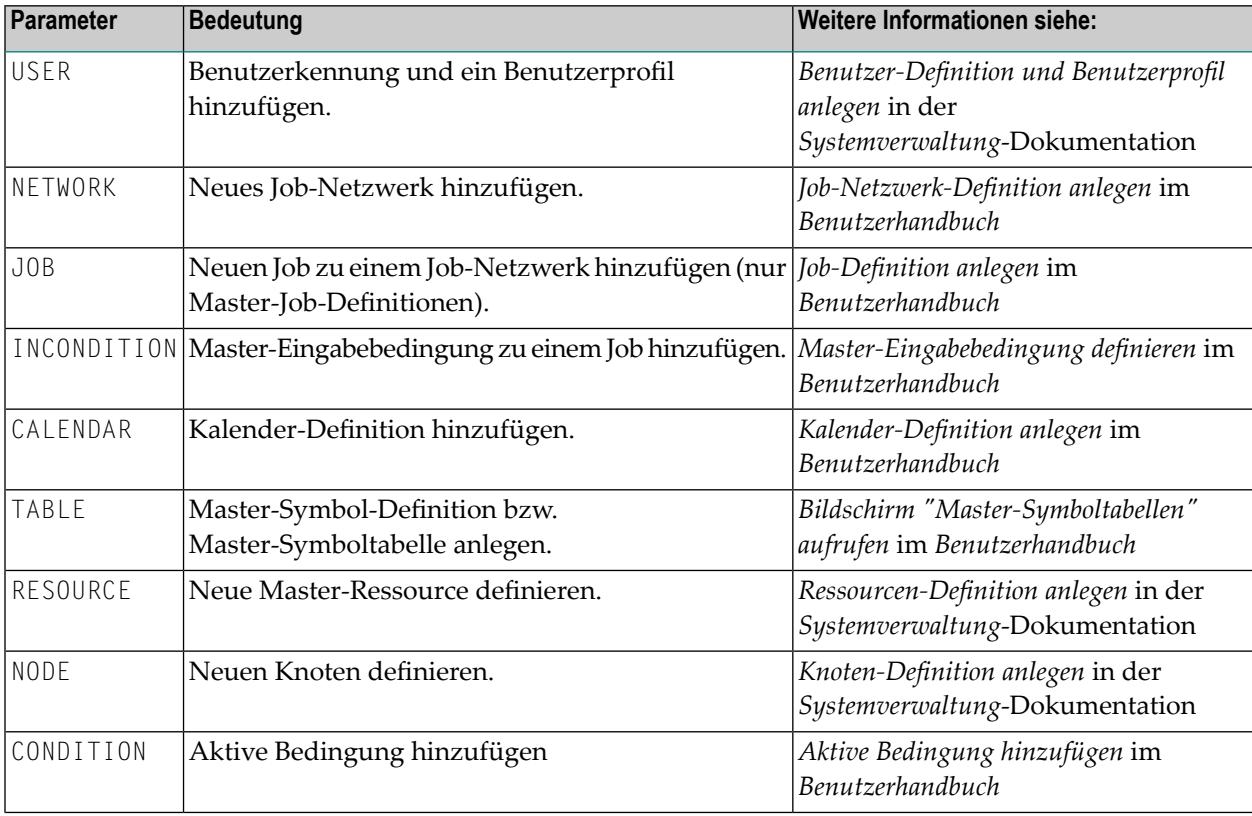

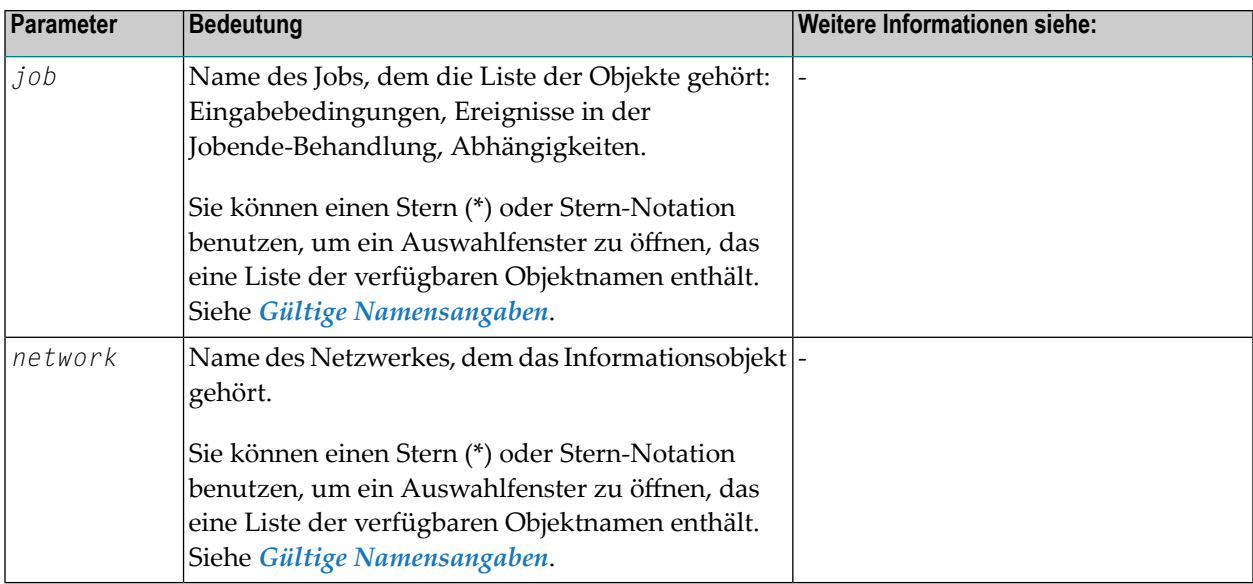

<span id="page-18-0"></span>Wenn sie den ADD-Kommando auf einem Systembildschirm in der Netzwerk- und Job-Verwaltungsfunktion absetzen und den Namen des Netzwerks oder Jobs weglassen, wird das aktuelle Netzwerk und/oder der aktuelle Job gewählt.

# **EDIT**

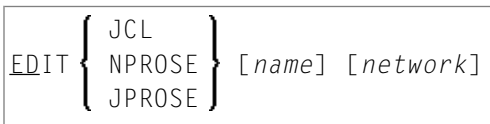

Mit dem Direktkommando EDIT haben Sie direkten Zugriff auf den Entire Operations-Editor, um JCL, Natural Programme und Texte (Beschreibungen) auf der Netzwerk- und Job-Ebene zu editieren. Nach Editieren des angegebenen Objekts können Sie PF3 (End) drücken, um zu dem Bildschirm zurückzukehren, von dem aus Sie den EDIT-Kommando abgesetzt haben.

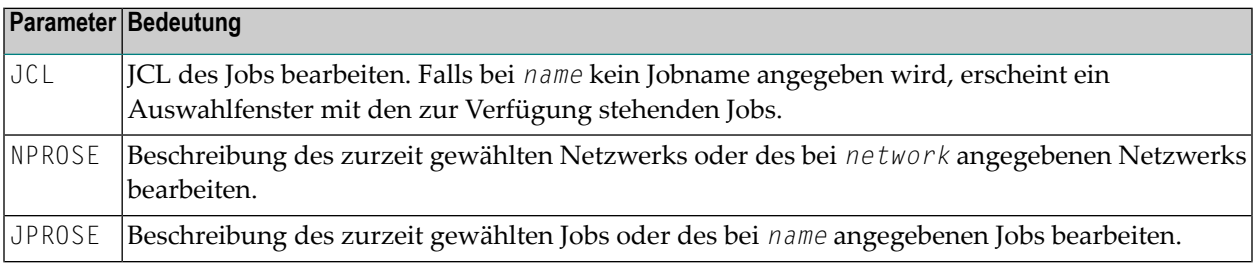

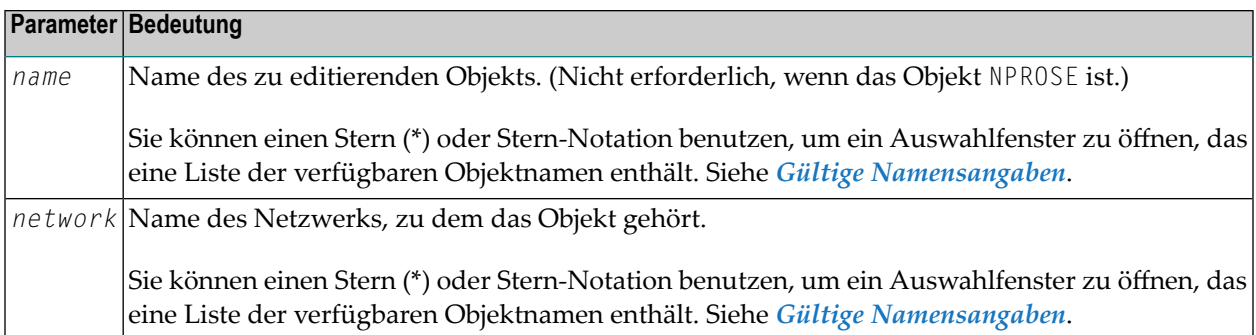

Wenn sie den EDIT-Kommando von der Netzwerk- und Job-Verwaltungsfunktion aus absetzen und den Namen des Netzwerks oder Jobs weglassen, wird das aktuelle Netzwerk und/oder der aktuelle Job gewählt.

<span id="page-19-0"></span>Weitere Informationen siehe *JCL oder Natural-Programme editieren* im Abschnitt *Job-Verwaltung* im *Benutzerhandbuch*.

## **FIN**

## FIN

<span id="page-19-1"></span>Mit dem Direktkommando FIN können Sie die Entire Operations-Sitzung beenden. Es entspricht dem Direktkommando **[QUIT](#page-26-0)**.

## **HELP**

#### HELP [MSG *message-id*]

Mit dem Direktkommando HELP können Sie das Hilfesystem aufrufen oder sich den Langtext der Meldung, deren Meldungsschlüssel (*message-id*) Sie angegeben haben, anzeigen lassen.

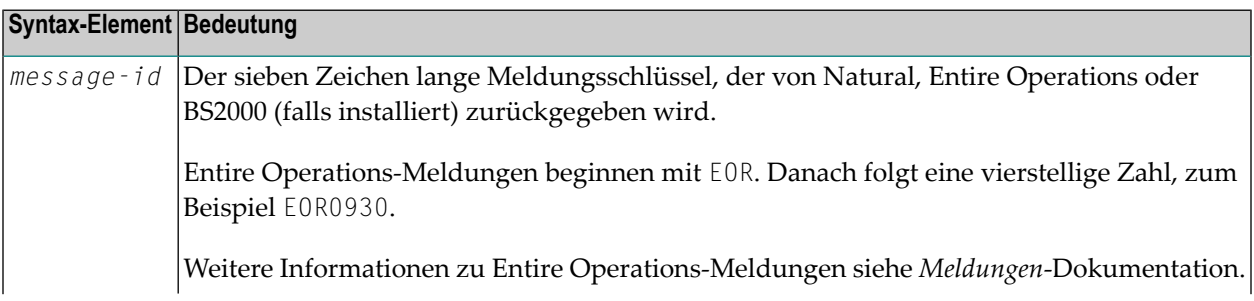

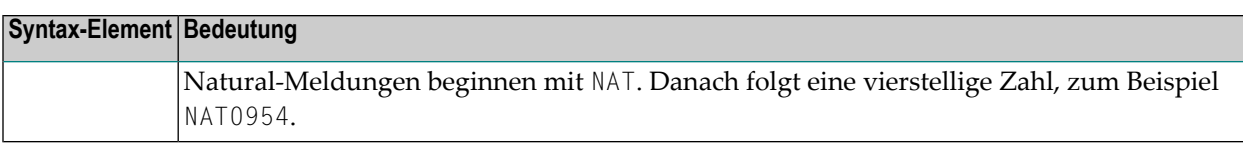

**Notes:**

- 1. Der Text einer Meldung wird in der Benutzer-Sprache angezeigt, die in Ihrer Umgebung eingestellt ist. Bei wenigen Ausnahmen kann der Text in Englisch erscheinen.
- 2. BS2000-spezifischer Meldungstext wird nur angezeigt, wenn Sie bei einem BS2000-Knoten angemeldet sind.

<span id="page-20-0"></span>Weitere Informationen zum Hilfesystem siehe *Online-Hilfe* im *Benutzerhandbuch*.

# **LIST**

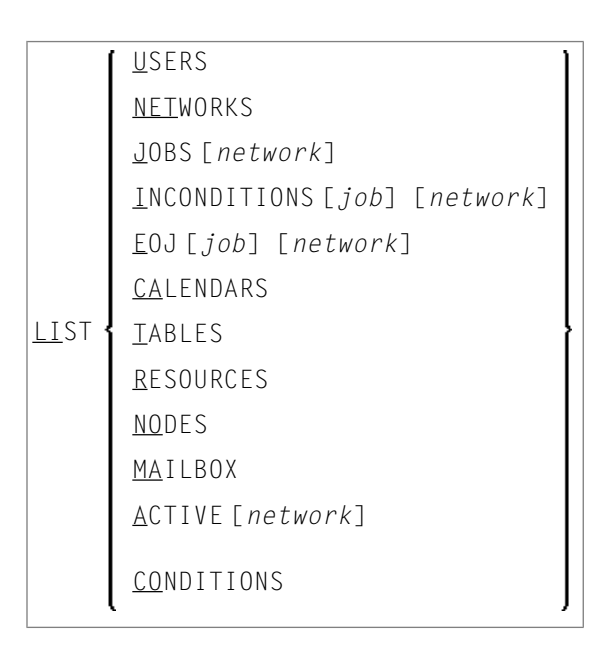

Das Direktkommando LIST zeigt eine Liste aller Objekte, die die Auswahlkriterien erfüllen, die Sie mit dem Direktkommando angegeben haben. Sie können die verfügbaren Funktionen an dem Objekt nach dem üblichen Verfahren ausführen und PF3 (End) drücken, um zu dem Bildschirm zurückzukehren, von dem aus Sie das LIST-Kommando abgesetzt haben.

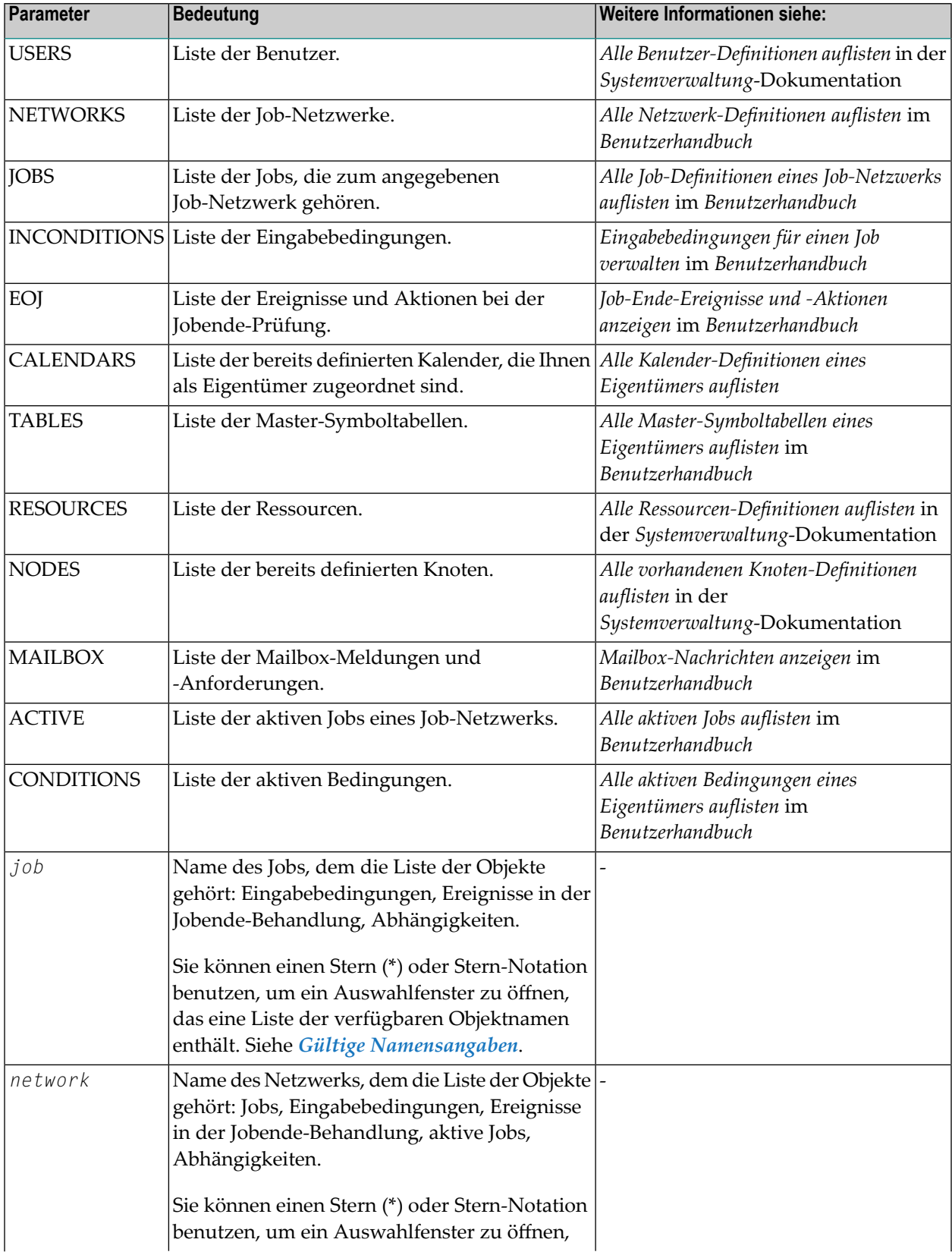

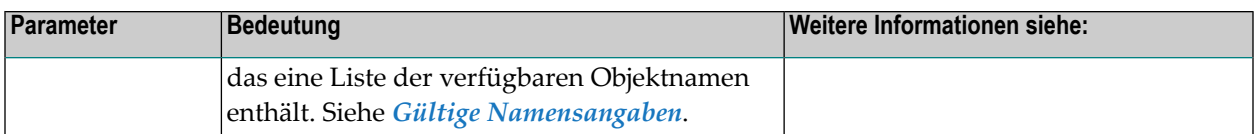

#### **Kommando-Beispiele**

**LIST ACTIVE NETWORK1** 

Dieses Kommando zeigt die Liste der aktiven Jobs im Job-Netzwerk NETWORK1 an.

■ LIST NETWORKS DEMO\*

Dieses Kommando listet alle Netzwerke mit Namen auf, die mit DEMO beginnen.

<span id="page-22-0"></span>Wenn Sie das LIST-Kommando von der Netzwerk- und Job-Verwaltungsfunktion aus absetzen und den Parameter für den Namen des Netzwerks oder Jobs weglassen, wird das aktuelle Netzwerk und/oder der aktuelle Job gewählt.

## **LOG**

LOG

Mit dem Direktkommando LOG können Sie die Log-Auswahl aufrufen, in der Sie das gewünschte Protokoll angeben können.

<span id="page-22-1"></span>Drücken Sie PF3, um zu dem Bildschirm zurückzukehren, von dem aus Sie den LOG-Kommando abgesetzt haben.

Weitere Informationen siehe *ProtokollierteInformationen (Log) / Aktivitätenanzeige*im *Benutzerhandbuch*.

# **LOGOFF oder LOGOUT**

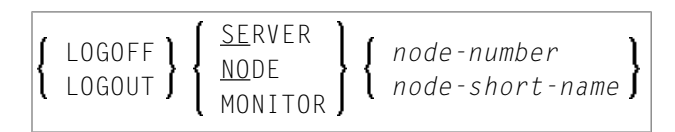

Mit dem Direktkommando LOGOFF (oder LOGOUT) können Sie sich bei einem Entire System Server-Knoten abmelden bzw. den Entire Operations-Monitor veranlassen, sich bei einem Knoten abzumelden.

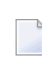

**Note:** Bei z/OS werden die Sicherheits-Zugriffsrechte (z.B. RACF) vom Entire System Server gelesen.

## **Syntax-Beschreibung**

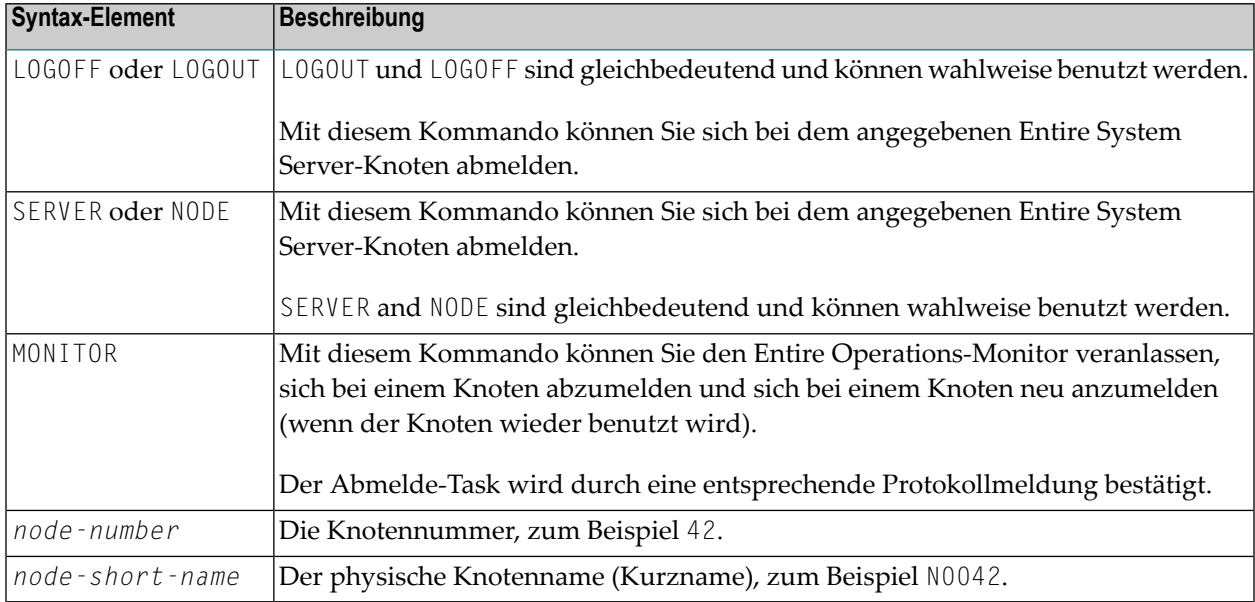

# <span id="page-23-0"></span>**LOGON oder LOGIN**

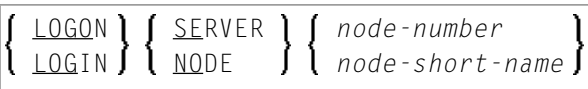

Mit dem Direktkommando LOGON (oder LOGIN) können Sie sich explizit bei einem bestimmten Entire System Server-Knoten anmelden.

## **Syntax-Beschreibung**

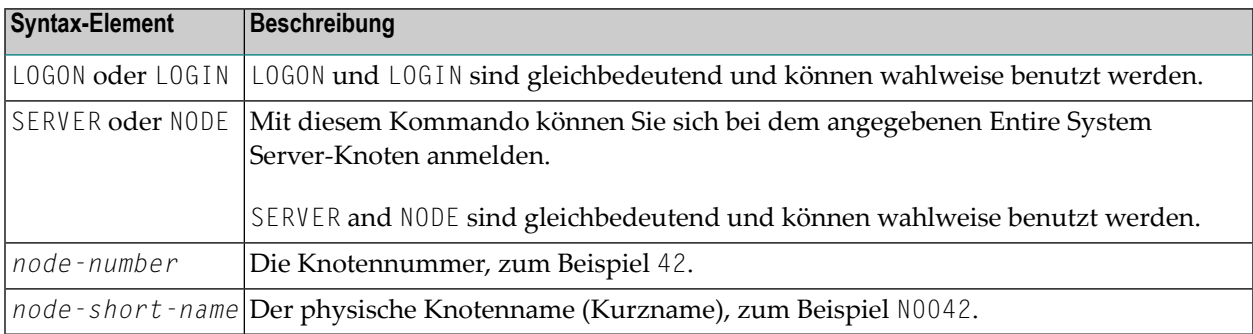

## Nach dem Absetzen des Direktkommandos erscheint ein Logon-Bildschirm.

Beispiel:

```
+----------------------------------------+
! I have a set of the set of the set of the set of the set of the set of the set of the set of the set of the
! I have a set of the set of the set of the set of the set of the set of the set of the set of the set of the
! Entire Operations !
! Logon fuer Knoten !
! I have a set of the set of the set of the set of the set of the set of the set of the set of the set of the
! Knoten ===> 42 (N0042) !
                                   Loc1 Nd DQA V134
! BetrSys. ===> MVS/ESA !
! Ben.-ID ===> EXAMPLE
! Passwort ===>
! I have a set of the set of the set of the set of the set of the set of the set of the set of the set of the
! PF3 End !
+----------------------------------------+
```
**Note:** Diese Kombination kann erst im Entire Operations-Monitor benutzt werden, wenn für jede Kombination von UNIX- und Windows-Knoten und Benutzerkennungen mindestens ein erfolgreicher Logon (LOGON SERVER) gemacht wurde. Diese LOGON SERVER-Kommandos müssen nach einer Passwortänderung auf UNIX- und Windows-Systemen wiederholt werden.

<span id="page-24-0"></span>Siehe auch *Jobtypabhängige Job-Definitionen, zur Ausführung* im *Benutzerhandbuch*.

## **MAIL**

#### MAIL

<span id="page-24-1"></span>Dieses Direktkommando zeigt den Inhalt der dem aktuellen Benutzer zugewiesenen Mailbox an.

Weitere Informationen siehe *Mailboxen* im *Benutzerhandbuch*.

## **MENU**

#### MENU

Mit dem Direktkommando MENU können Sie direkt zum Hauptmenü zurückkehren.

Weitere Informationen siehe *Entire Operations-Hauptmenü* im *Benutzerhandbuch*.

# <span id="page-25-0"></span>**MODIFY**

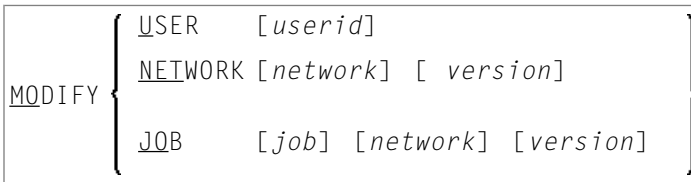

Mit dem Direktkommando MODIFY haben Sie direkten Zugriff auf Entire Operations-Definitionsbildschirme und können dort die aktuellen Werte des ausgewählten Objektes ändern.

Nach Ändern des Objekts drücken Sie PF3 (End), um zu dem Bildschirm zurückzukehren, von dem aus Sie das Direktkommando MODIFY abgesetzt haben.

## **Syntax-Beschreibung**

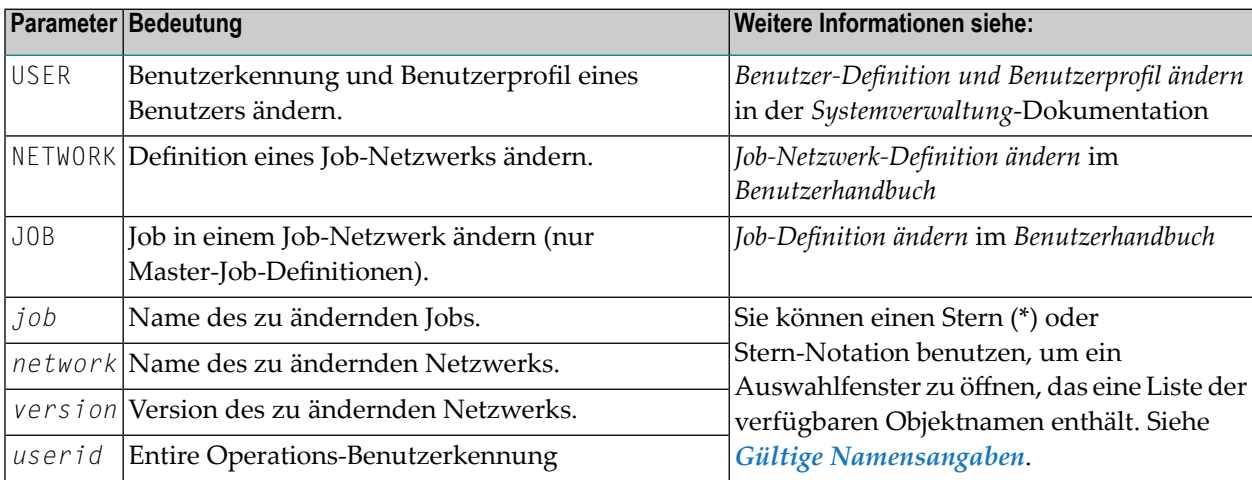

Wenn Sie das Direktkommando MODIFY von der Netzwerk- und Job-Verwaltungsfunktion aus absetzen und den Namen des Netzwerks oder Jobs weglassen, wird das aktuelle Netzwerk und/oder der aktuelle Job gewählt.

# <span id="page-26-0"></span>**QUIT**

## QUIT

<span id="page-26-1"></span>Mit dem Direktkommando QUIT können Sie die Entire Operations-Sitzung beenden. Es entspricht dem Direktkommando **[FIN](#page-19-0)**.

# **REPORTS**

## REPORTS

Mit dem Direktkommando REPORTS haben Sie direkten Zugriff auf das Menü der Entire Operations-Berichtsfunktion.

<span id="page-26-2"></span>Weitere Informationen siehe *Online-Berichte generieren* im *Benutzhandbuch*.

## **SET**

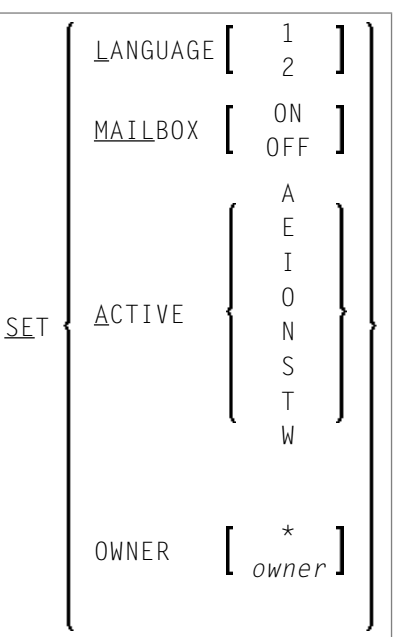

Mit dem Direktkommando SET können Sie bestimmte Systemeinstellungen von jedem Systembildschirm aus, der eine Kommandozeile zur Eingabe von Direktkommandos enthält, direkt ändern.

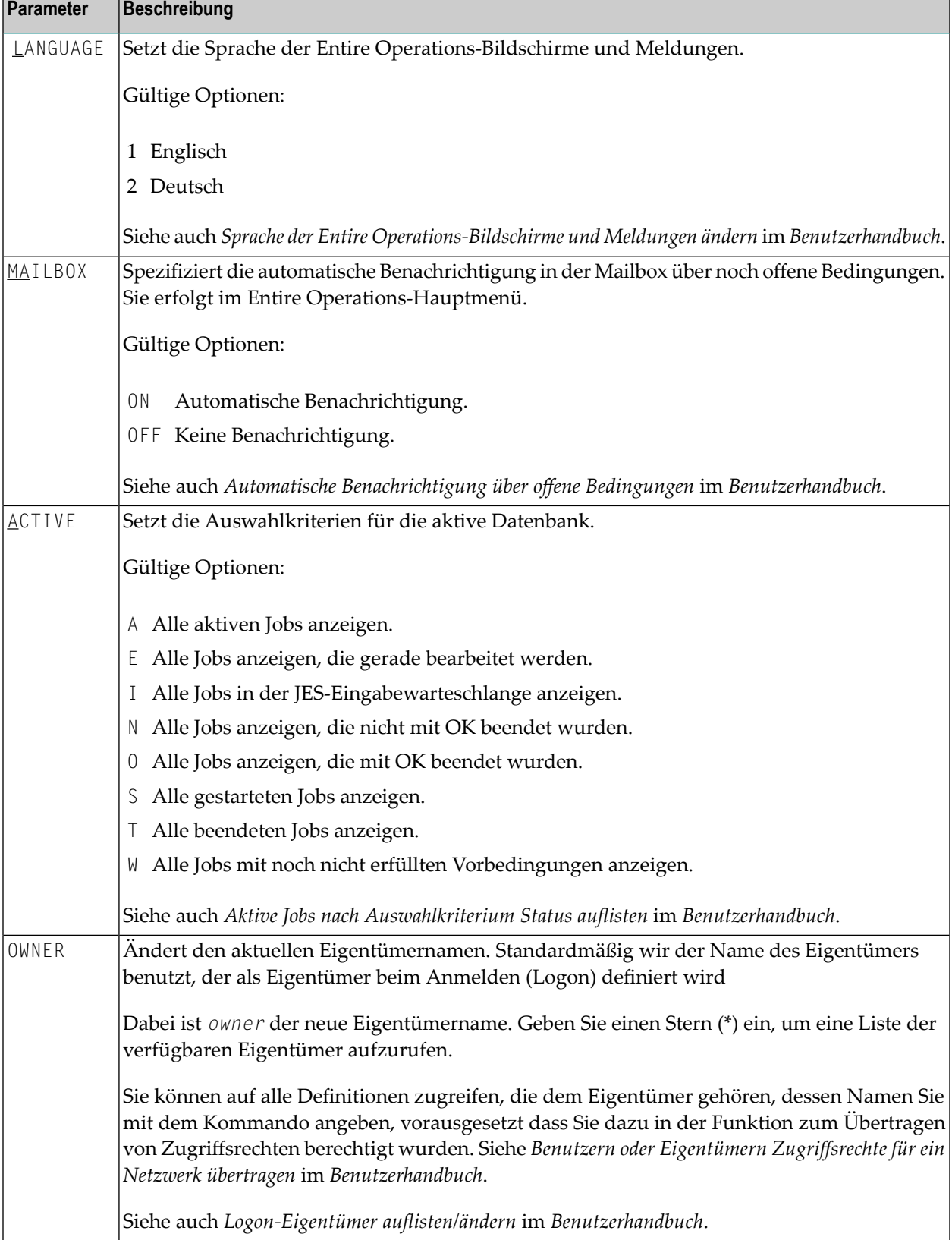

## **Beispiel für ein SET-Kommando**

SET MAILBOX OFF

Dieses Kommando deaktiviert die automatische Benachrichtigung über noch offene Bedingungen, die erscheint, wenn Sie das Entire Operations-Hauptmenü aufrufen.

<span id="page-28-0"></span>Weitere Informationen siehe *Automatische Benachrichtigung über offene Bedingungen* im *Benutzerhandbuch*.

# **STATUS**

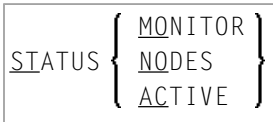

Mit dem Direktkommando STATUS können Sie verschiedene Optionen angeben und so bestimmte Systemfunktionen ausführen.

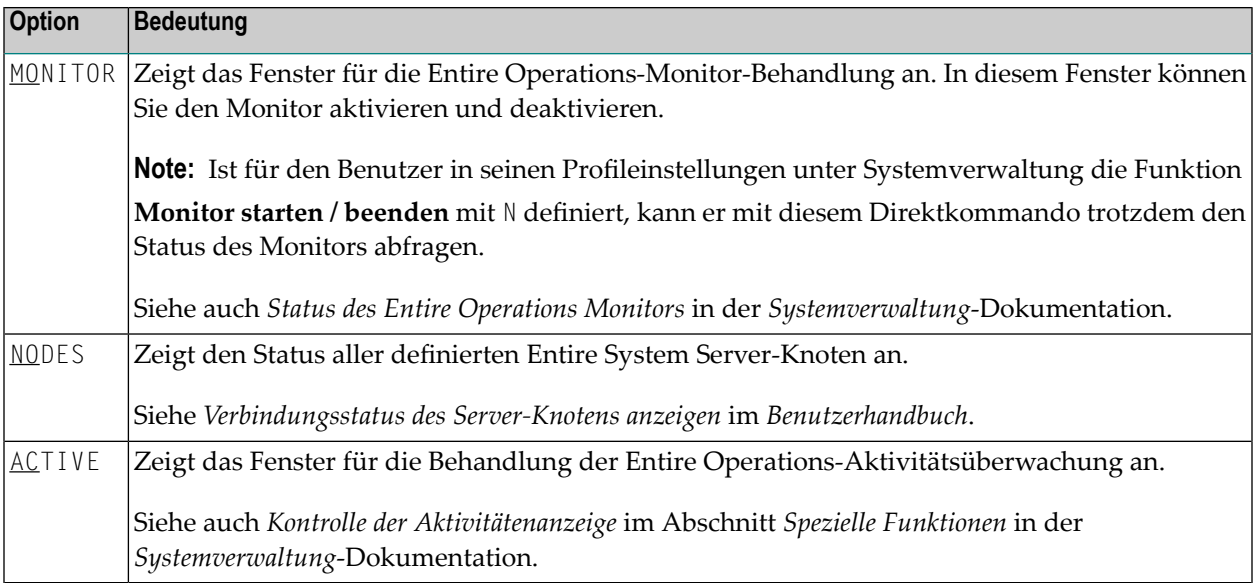

# <span id="page-29-0"></span>**TECH**

TECH

Dieses Direktkommando zeigt technische Informationen zu Ihrer aktuellen Entire Operations Session an.

- Software AG-Produkte und -Komponenten (z. B. der Software AG Editor von Natural) einschließlich Version und Installationsdatum.
- Die Software AG-Produktversionen enthalten Service Packs, kumulative Fixes und Hot Fixes für Entire Operations (NOP) and System Automation Tools (SAT), falls installiert.
- Knoten (Kn), auf dem der Entire System Server läuft.
- Name der Anwendung
- Natural-Programm, -Maske und Bibliothek, die zurzeit aktiv sind.
- Verwendete Codepage.
- Kennung (ID) und Name des Benutzers.
- Aktuelles Datum und Uhrzeit.
- <span id="page-29-1"></span>■ Betriebssystem mit Versionsnummer.
- Installierter TP-Monitor und Terminalkennung.

## **XREF**

### XREF

Mit dem Direktkommando XREF können Sie den Dialog **Cross-Referenzen** aufrufen. Von dort aus können Sie im Online-Modus Cross-Referenzen-Listen erstellen oder eine Symbolsuche durchführen.

Weitere Informationen siehe *Cross-Referenzen* im *Benutzerhandbuch*.